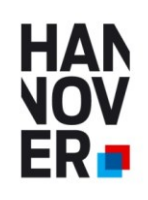

### **Ausbildungsportal AZUBI21.de [www.azubi21.de](http://www.azubi21.de/)**

#### **Ausbildungsportal der Kommunen in der Region Hannover**

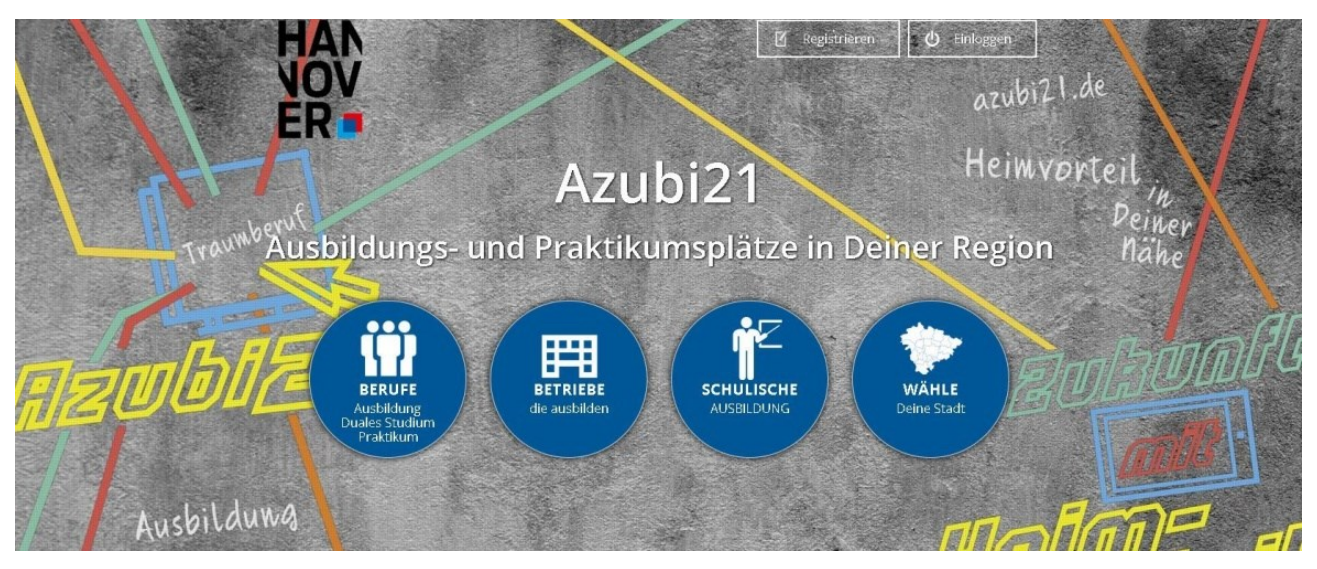

Das Ausbildungsportal soll den Ausbildungsplatzsuchenden eine Übersicht und Informationen zu ausbildenden Unternehmen in der Region Hannover bieten. Hier sind zum einem die Daten des Unternehmens mit den Anforderungen an die Bewerber, Ausbildungsbeginn etc. enthalten und zum anderen Daten zum Betrieb. Diese Betriebsdaten sind immer abrufbar, unabhängig ob das Unternehmen gerade Auszubildende sucht oder nicht. Somit enthält das Portal eine generelle Übersicht über Ausbildungsbetriebe in der Region Hannover und eine immer aktuelle Übersicht über zurzeit suchende Unternehmen. Des Weiteren ist das Angebot so aufgebaut, dass die SchülerInnen sowohl in ihrer Heimat-Wunschkommune, als auch in den Nachbarkommunen suchen können. Die Angebote und die Präsentation der Unternehmen sind somit kommunen- und auch kammerübergreifend aufgebaut.

#### **Zielsetzung**

- Mehr Transparenz auf dem Ausbildungsmarkt erzeugen
- Schaffen einer Übersicht der ausbildenden Betriebe in der Region Hannover Übersicht der aktuell freien Praktikums,- Ausbildungs,- und Dualen
	- **Studienplätze**
- Kommunenübergreifend
- **Kammerübergreifend**
- Kostenfrei für Unternehmen und SchülerInnen
- **Werbefreier Auftritt**

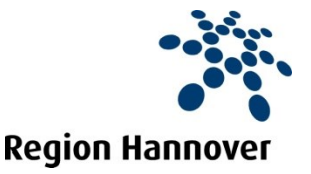

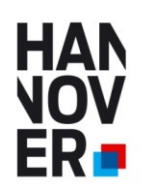

## **Telegram installieren und für das Ausbildungsportal** *azubi21*  **einrichten.**

Den Messenger Telegram erhalten Sie von der Webseite<https://telegram.org/> ,oder aus den jeweiligen App-Stores.

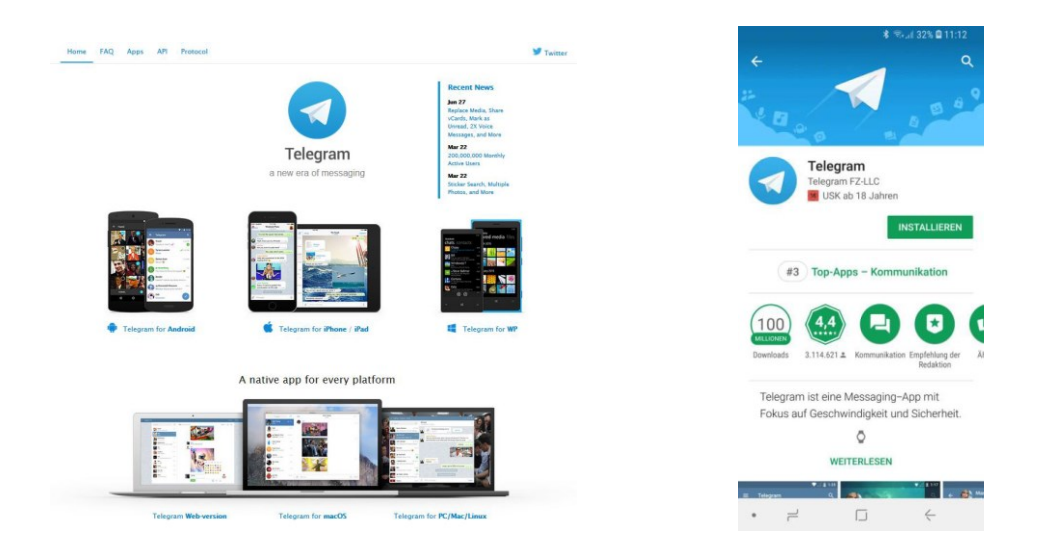

*Abbildung 1: [www.telegram.org](http://www.telegram.org/) Abbildung 2: Google Playstore*

Auf der Webseite finden Sie *Telegram* für die unterschiedlichsten Plattformen. Sie können Telegram per Smartphone-App verwenden, oder auch auf einen PC installieren.

Ein kurzes Video (ca. 2 Min.), wie man Telegram auf einen Windows-PC einrichtet, gibt es hier:<https://youtu.be/MmEHt62awUk?t=17s>

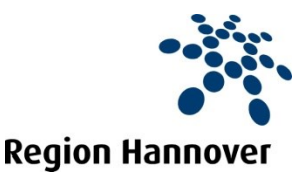

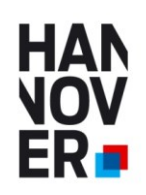

## **Telegram Benutzername**

Damit Bewerber/innen (per Klick über das Ausbildungsportal) Bewerbungsunterlagen (und ggf. ein Bewerbungsvideo) an Ihren Telegram-Messenger senden können, müssen Sie einen eindeutigen Telegram-Benutzernamen einrichten.

Wir zeigen Ihnen nachfolgend wie Sie den Benutzernahmen auf einen Windows-PC einrichten. Mit der Android- oder iOS-App geht dies ähnlich einfach.

1. Klicken Sie oben links auf das *Hamburger***-Menü**

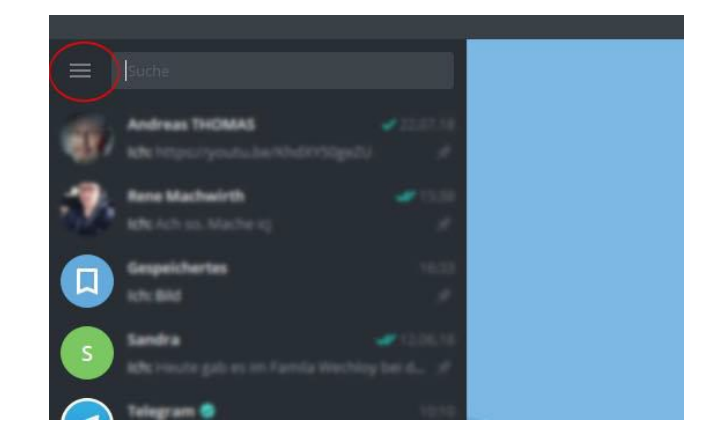

2. Klicken Sie im Menü auf **Einstellungen**

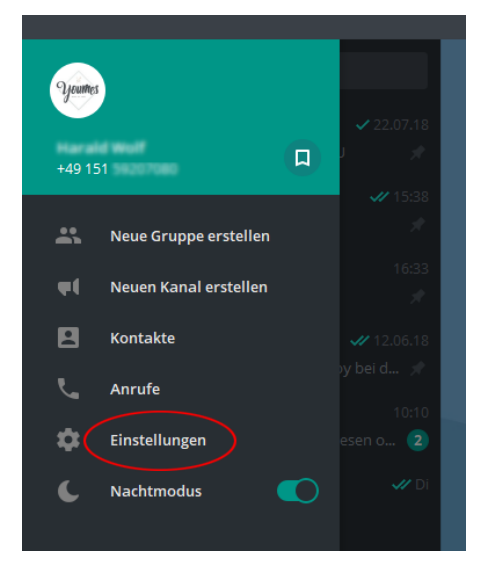

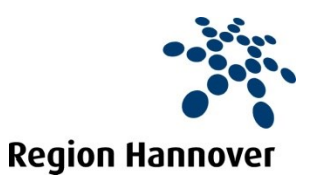

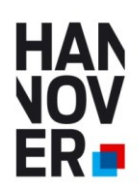

3. Unter **Benutzernamen** geben Sie bitte einen eindeutigen Namen ein. Vorzugsweise ihren Firmennamen. Beachten Sie dabei, dass in Telegram-Benutzername nur ein Mal vergeben werden kann. Ist ihr Wunschname bereits vergeben, müssen Sie sich einen anderen Namen aussuchen.

Mit einem Benutzername ist Ihr Unternehmen über den Telegram-Messenger leicht zu finden, ohne dass eine Telefonnummer angegeben, bzw. bekannt sein muss.

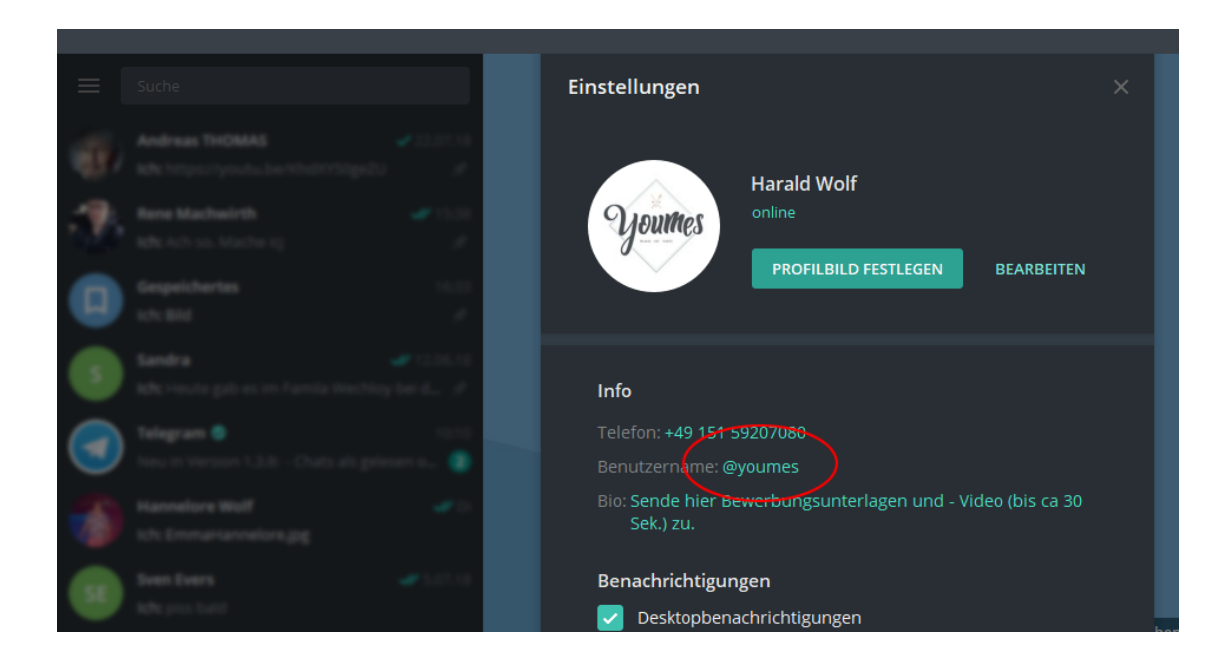

Hinweis: Optional können sie auch ihr Firmenlogo hochladen und unter BIO einen kurzen Text schreiben, den die Bewerber/innen beim Aufrufen sehen.

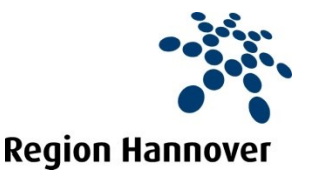

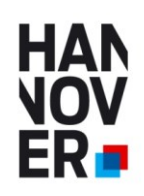

## **Benutzernamen im Ausbildungsportal eintragen**

4. Wenn Sie im Ausbildungsportal die Bewerbungsart *(Video)Bewerbung per Messenger "Telegram"* gewählt haben, tragen Sie bitte in das entsprechende Feld den zuvor erstellten Benutzernamen ein.

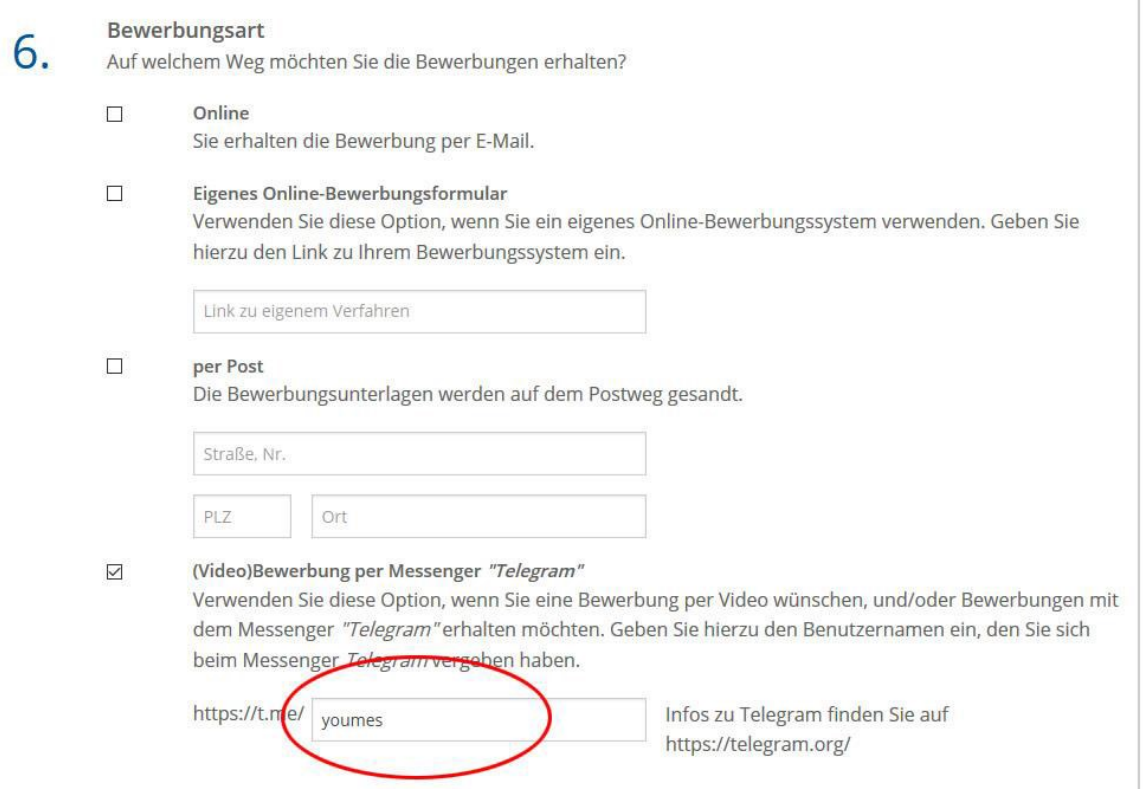

#### Fertig.

Bewerber/innen können nun Bewerbungsunterlagen (und optional ein Bewerbungsvideo) auch per Smartphone an Ihr Unternehmen senden. Über Telegram können Sie auch direkt mit den Bewerber/innen kommunizieren.

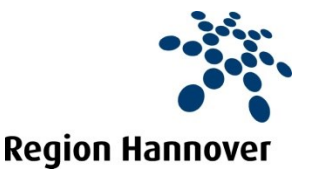

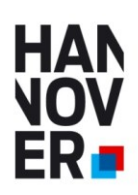

# **Kontakt und weitere Informationen:**

**Ihre lokale Wirtschaftsförderung in den Kommunen der Region Hannover** www.wirtschaftsfoerderung-hannover.de/Ansprechpartner-der-Kommunen

**oder**

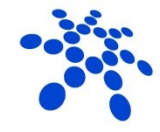

**Region Hannover** 

**Region Hannover Beschäftigungsförderung**

Haus der Wirtschaftsförderung Vahrenwalder Str. 7 30165 Hannover

**Jürgen Hansen** Tel. 0511 616 23 521 Mobil: 0173 6344874 juergen.hansen@region-hannover.de [www.wirtschaftsfoerderung-hannover.de/azubi21](http://www.wirtschaftsfoerderung-hannover.de/azubi21)

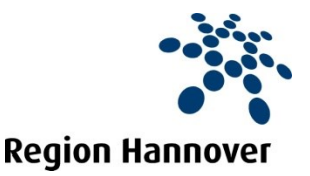